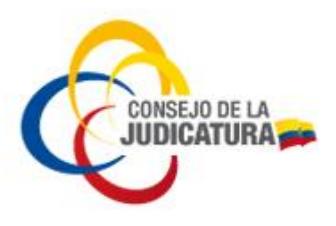

## **VALIDACIÓN FIRMA ELECTRÓNICA EN DISPOSITIVO TOKEN (USB)**

- 1. Diríjase a la Unidad de CD SmartTOKEN que se encuentra entre los dispositivos con almacenamiento extraíble del equipo.
- *2.* Primero nos ubicamos en *SmartTOKEN*, seguidamente damos clic en *autorun.exe (Figura 1).*

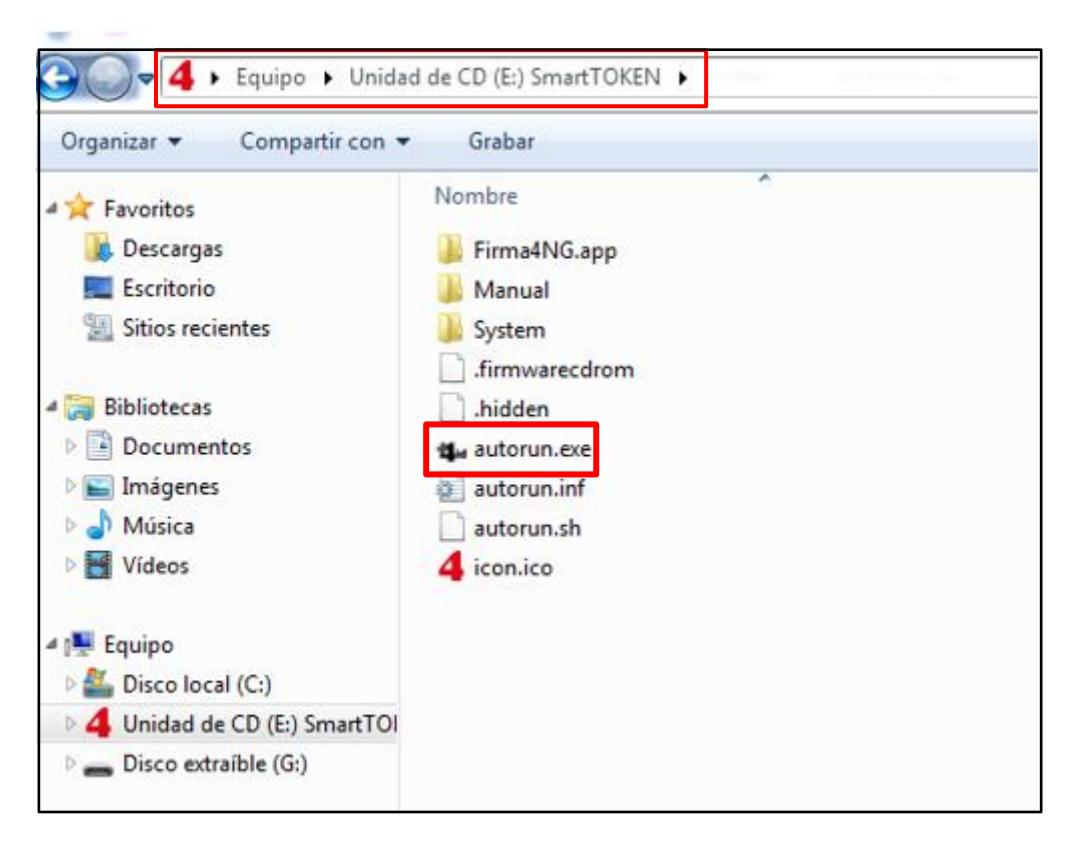

*Figura 1: Autorun.exe*

Construyendo justicia para la paz social

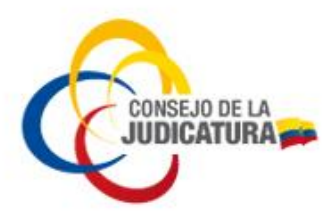

*3.* Aparece un banner como el que se muestra. Clic en el icono *FIRMAR (Figura 2)*

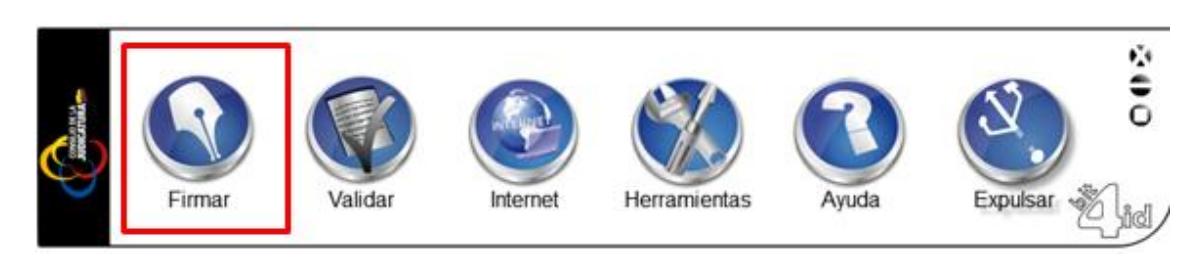

*Figura 2: Instaladores* 

4. Dentro del equipo buscar un **archivo PDF** a firmar (*Figura 3*).

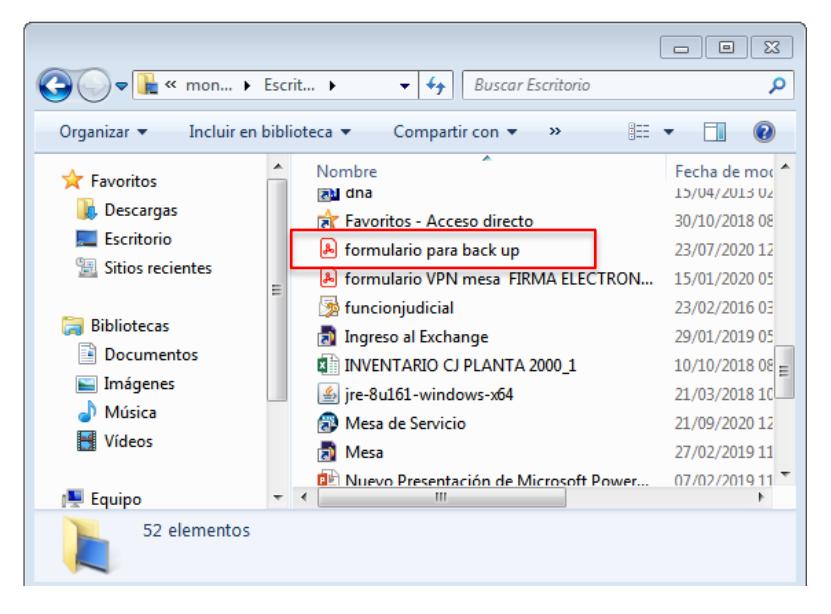

 *Figura 3: Archivo extensión .PDF*

Construyendo justicia para la paz social

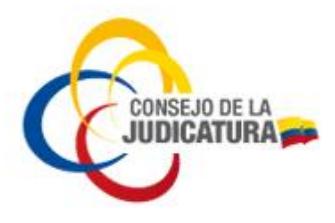

5. Ingresamos el *PIN*, validamos que el formato de firma sea "**Firma PDF (PAdES)**", debe estar seleccionada "**Firma gráfica (avanzada)**" esta opción nos permitirá insertar la firmar en la página y posición que nostros deseemos y posteriormente clic en *Siguiente (Figura 4).*

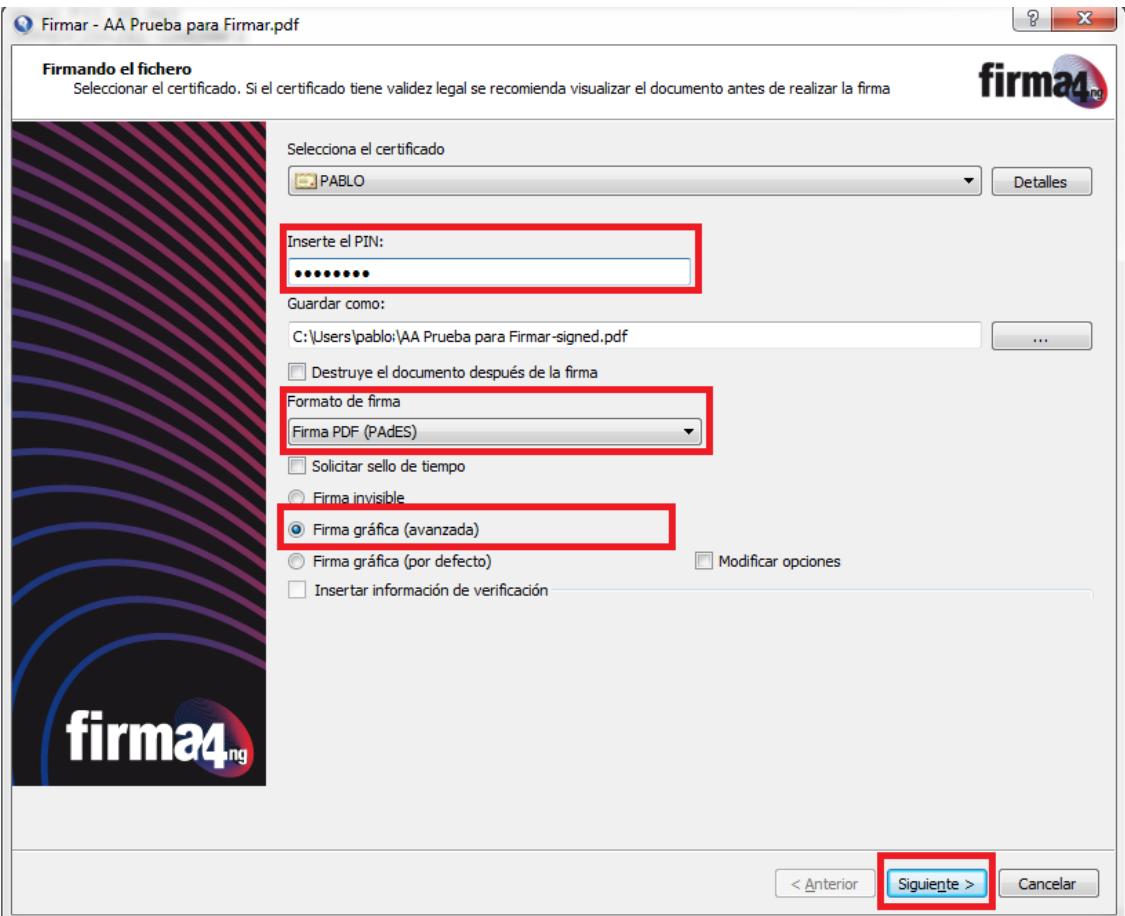

*Figura 4: Firmar el fichero*

Construyendo justicia para la paz social

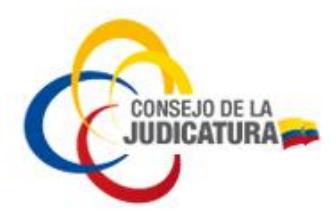

*6.* Damos clic en el recuadro: *Estoy conforme con el contenido del documento (Figura 5)*

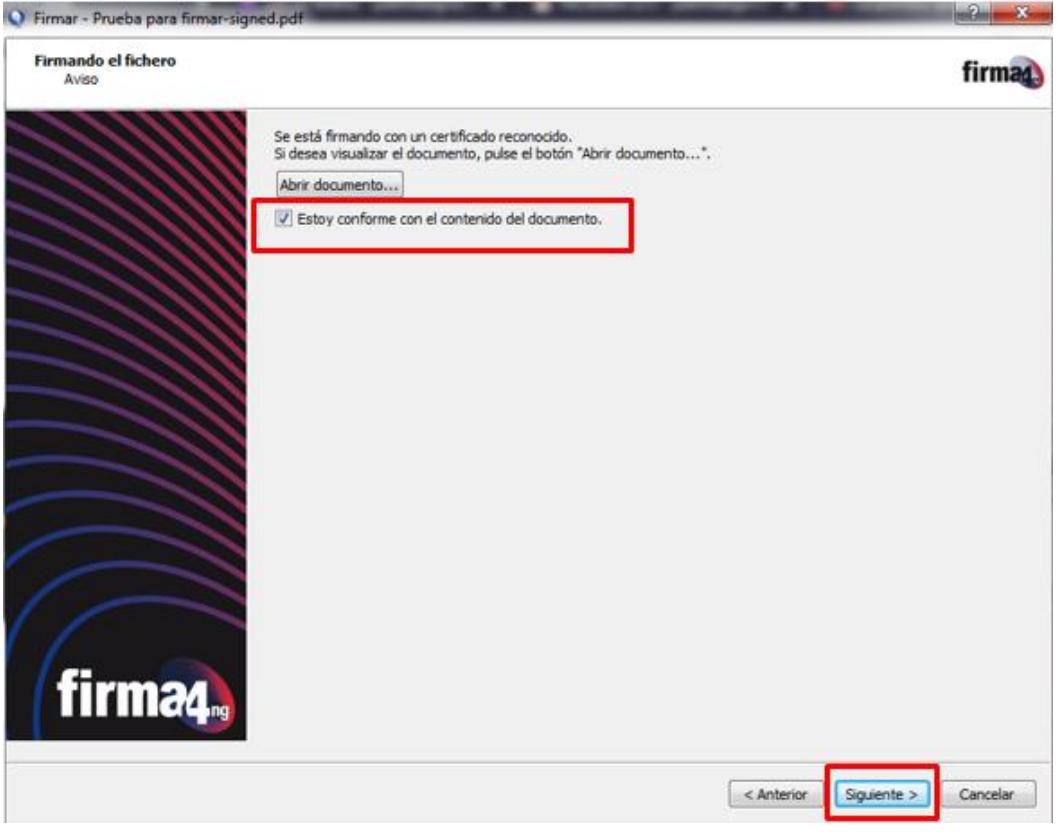

*Figura 5: Check list*

Construyendo justicia para la paz social

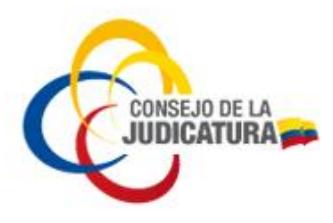

7. Nos despliega una pantalla para poder poner la firma en la página del documento que sea neceario firmar y en el lugar de la hoja que se deba insertar, posteriormente damos clic en *Siguiente (Figura 6).*

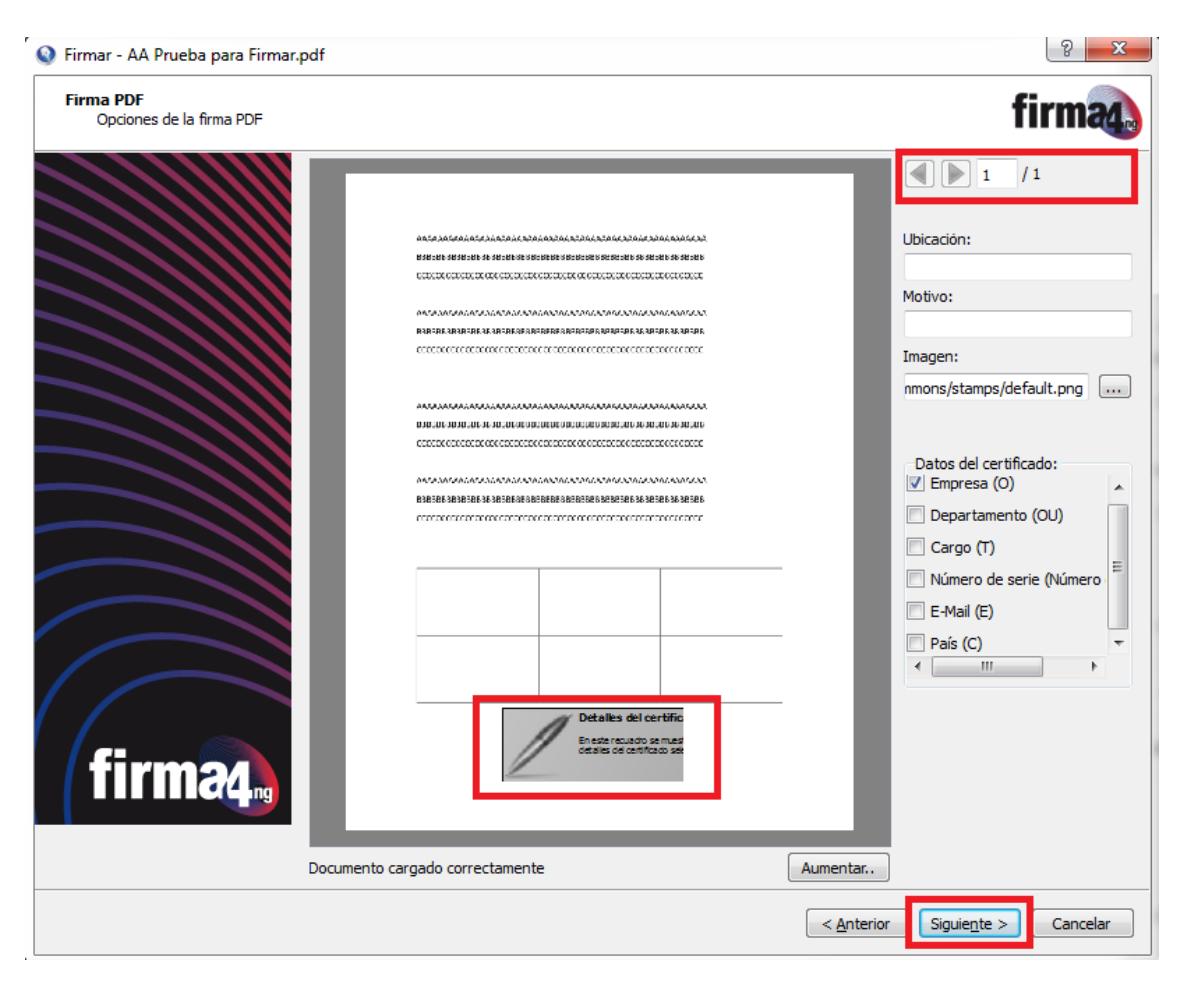

*Figura 6: ubicación para insertar la firma*

Construyendo justicia para la paz social

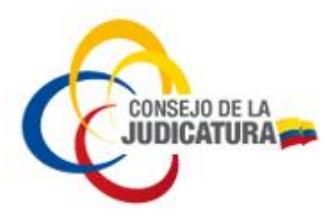

8. Es **NECESARIO** que al menos la primera vez que se firma un documento PDF, **se valide el estado de su certificado de firma electrónica**, para ello damos clic en el link que se encuentra en el rectángulo de color rojo (*Figura 7*).

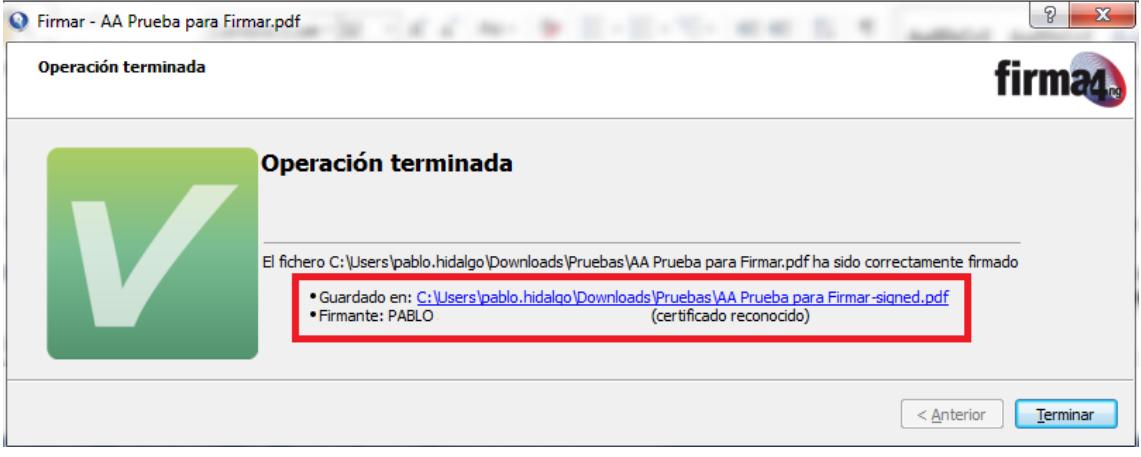

*Figura 7: clic en el link*

9. El resultado debe ser similar a la imagen siguiente, en el recuadro marcado de rojo se visualiza el detalle de la verificación de la firma que se encuentra válida (*Figura 8*)

Construyendo justicia para la paz social

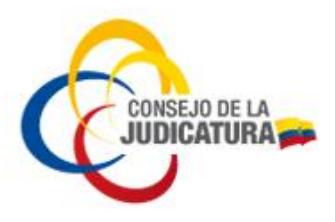

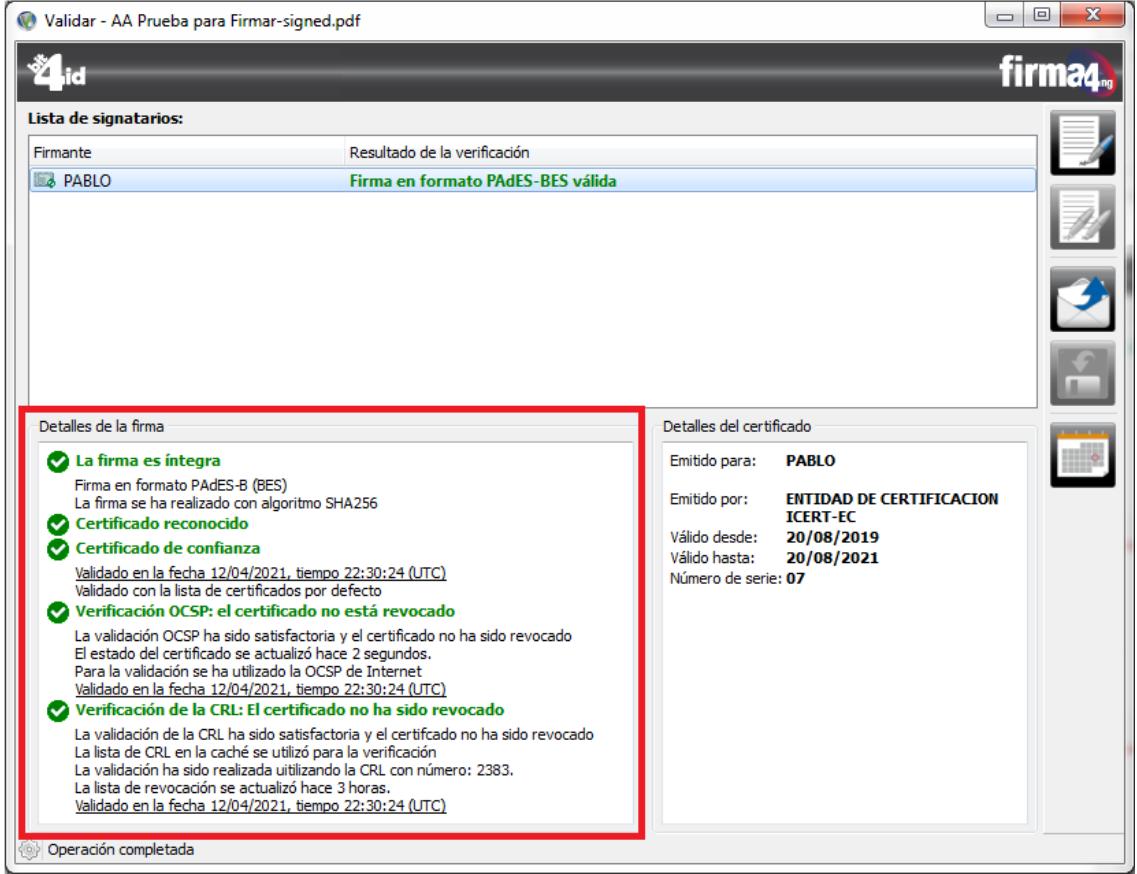

*Figura 8: Operación satisfactoria.*

**Nota**: De **no presentar** el resultado del detalle de la firma similar a la imagen anterior (**Figura 8**), se debe contactar de manera inmediata con el operador que emitió su certificado de firma electrónica.

Construyendo justicia para la paz social